#### COMISIÓN NACIONAL DEL SERVICIO CIVIL

2019

### GUIA PARA LA SOLICITUD DE PARTICIPACIÓN SIN PAGO

### **PROCESOS DE SELECCIÓN No. 624 A 638, 980 Y 981 DE 2018**

### **SECTOR DEFENSA**

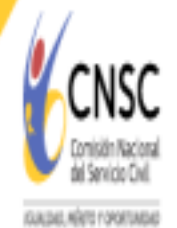

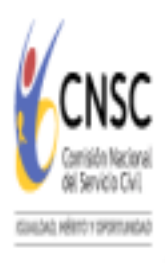

### Pasos para presentar solicitud de participación sin pago

#### **Aspectos a tener en cuenta:**

- La presentación ante la CNSC de la *"Solicitud de participación sin pago"* ÚNICAMENTE se podrá realizar entre los días **08 al 14 de agosto de 2019.**
- Este proceso lo deben realizar ÚNICAMENTE aquellos aspirantes que en atención a la Convocatoria No. 001 de 2005 se inscribieron en el Grupo II - Sector Defensa y que con posterioridad a la exclusión de dicho grupo no participaron en la mencionada convocatoria 001 y conservaron su pago - PIN para inscribirse en los empleos ofertados en el primer concurso para el Sistema Especial de Carrera del Sector Defensa.
- Los dos (2) formatos para presentar la solicitud de participación sin pago, se encuentran disponibles en la página oficial de la CNSC, siguiendo la ruta: Convocatorias/Convocatorias en Desarrollo/624 al 638

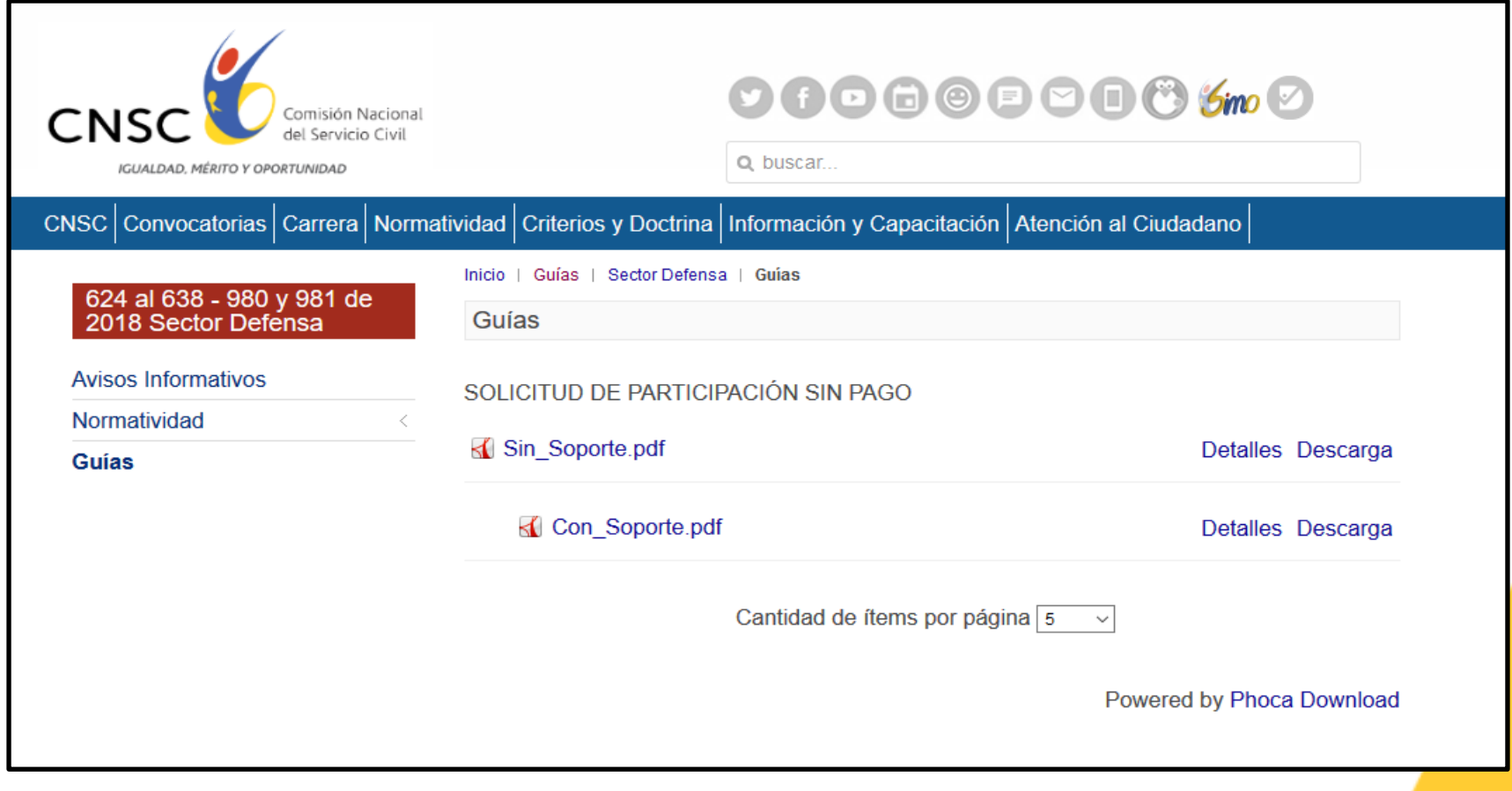

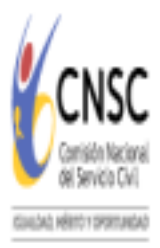

## Proceso para participar sin Pago

**Opción 1: "Sin Soporte"** aspirantes que adquirieron el PIN, no participaron en la Convocatoria 001 de 2005 y **no cuentan** con el soporte de pago (copia de la consignación).

**Opción 2:** "**Con Soporte**" aspirantes que adquirieron el PIN, no participaron en la Convocatoria 001 de 2005 y **cuentan** con el soporte de pago (copia de la consignación).

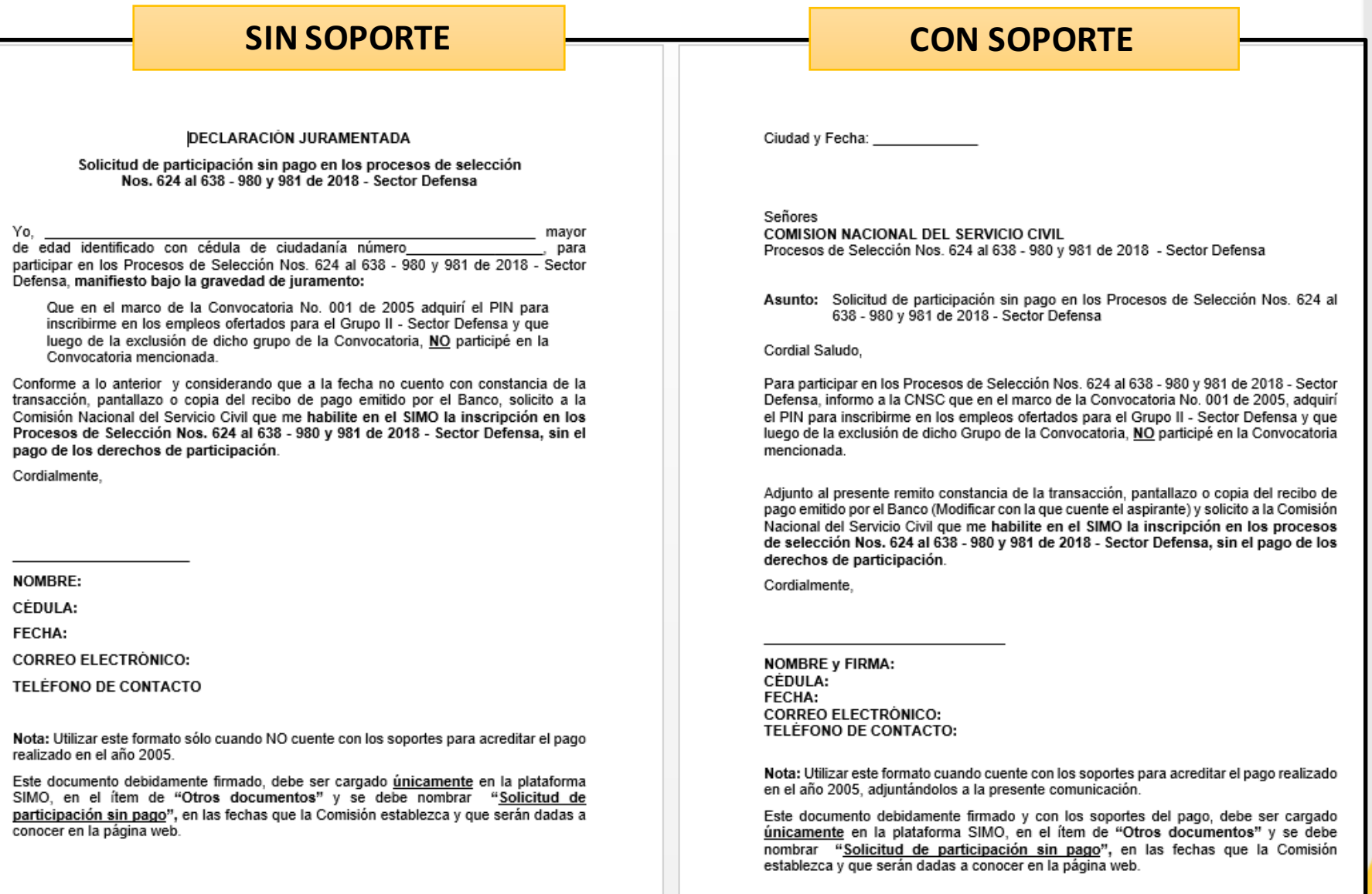

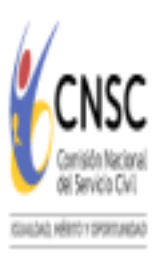

# Cargue del formato en el aplicativo

- $\checkmark$  El aspirante debe descargar el documento correspondiente e imprimirlo.
- $\checkmark$  Diligenciarlo en su totalidad.
- $\checkmark$  Firmarlo.
- $\checkmark$  Escanear en formato PDF.
- ü Adjuntarlo en el aplicativo SIMO, en la sección de *"Otros documentos".*

Para adjuntar el formato adecuadamente debe realizar el siguiente procedimiento.

- 1. Los aspirantes deben ingresar a la pagina oficial de la CNSC https://www.cnsc.gov.co
- 2. Digitar Usuario y Contraseña.
- 3. Seleccionar **"Otros documentos"** como lo muestra la siguiente imagen:

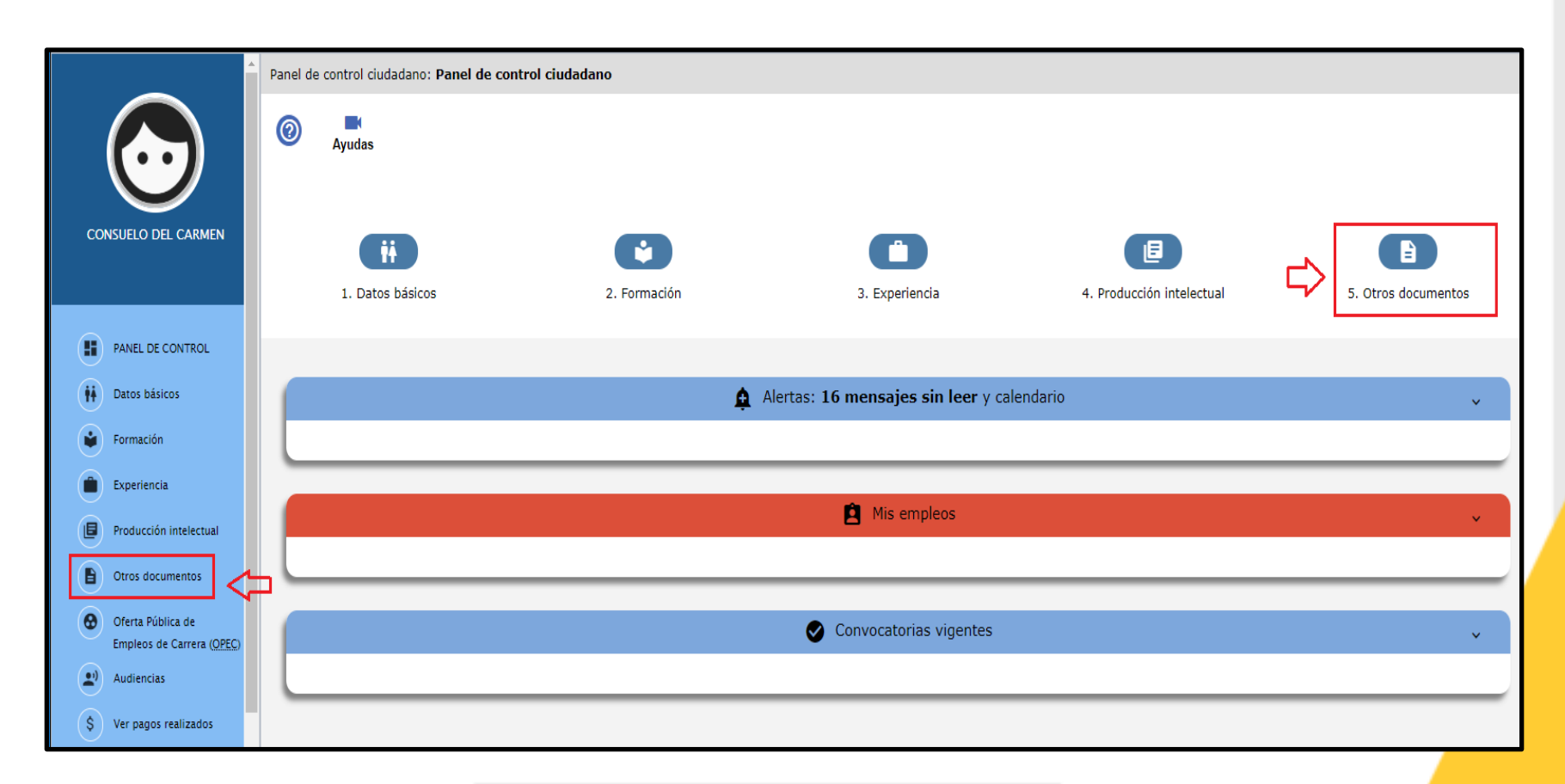

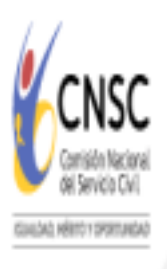

# Proceso para participar sin Pago

#### 4. Dar clic en **Crear otro documentos**

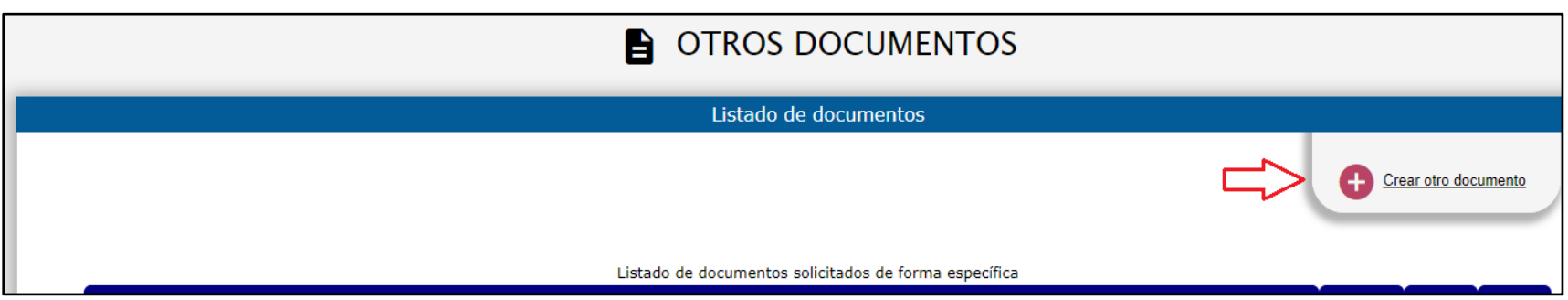

#### 5. Seleccionar **Solicitud de Participación SIN Pago.**

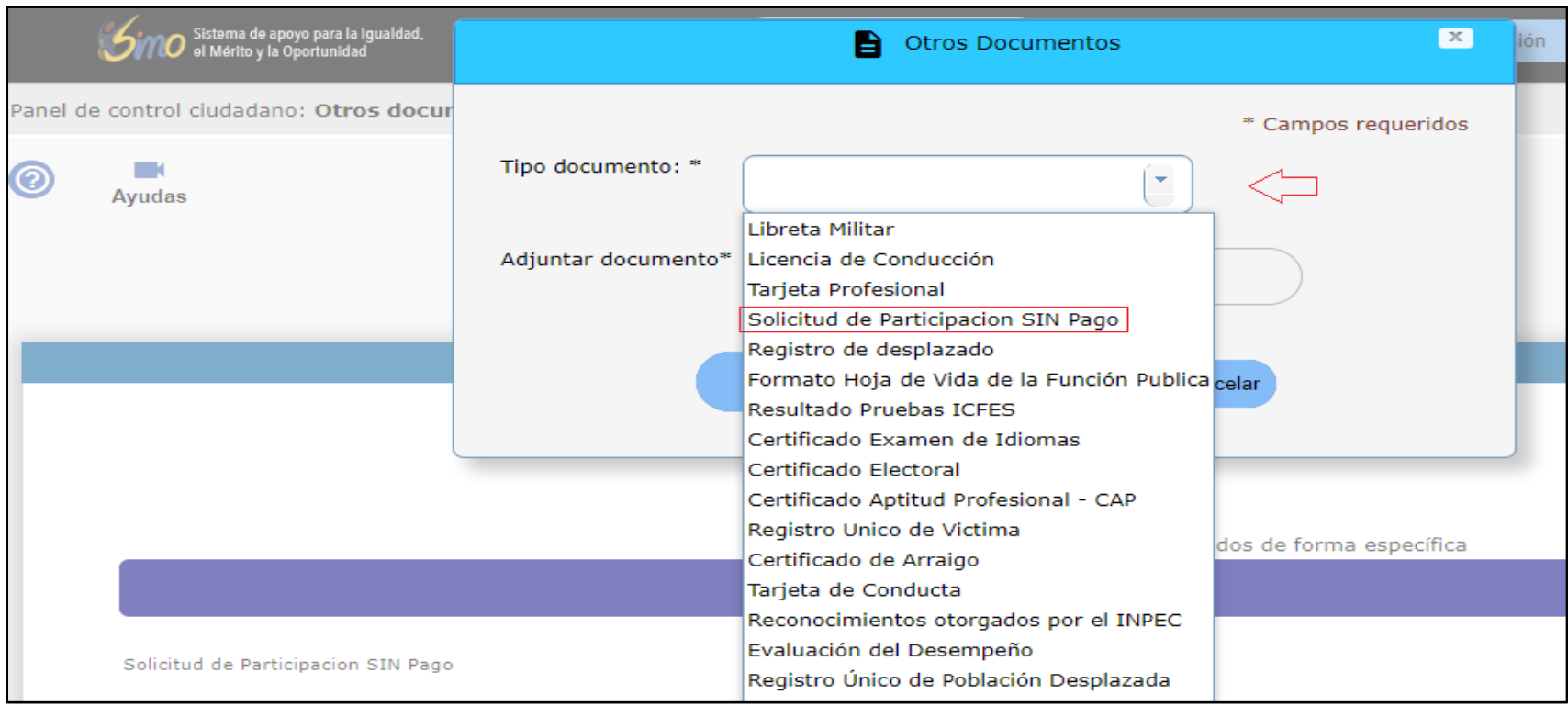

6. Dar clic en **Adjuntar Documento, Seleccionando el archivo** Seleccione un archivo

**(**botón que permite asociar el formato firmado y escaneado),

7. Para guardar el documento, dar clic en el botón Guardar el se activará una nueva ventana para que se seleccione el documento.

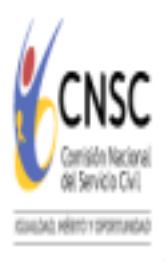

# Proceso para participar sin Pago

Finalmente debe verificar que el documento se encuentre cargado en SIMO, dando clic en "Consultar documento"

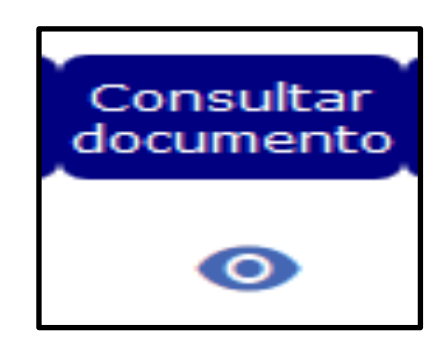

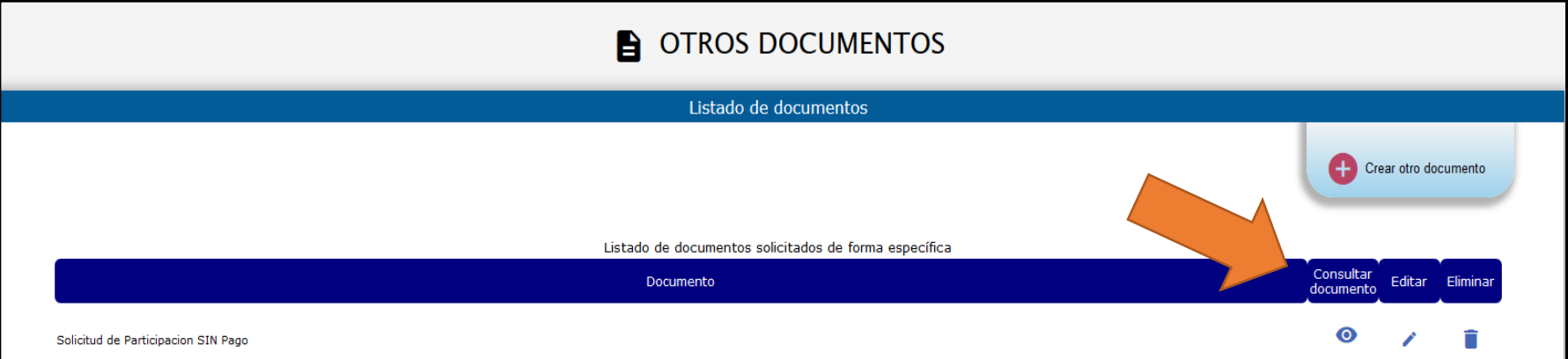